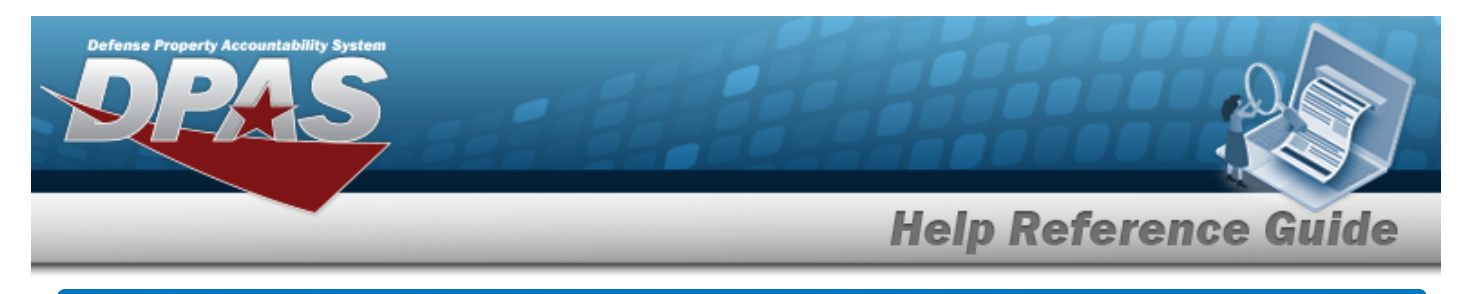

# **Browse for Manufacturer Data**

### **Overview**

The Manufacturer Data Browse pop-up window allows searching for the Asset's or Stock Number's manufacturer information.

## **Navigation**

DPAS PA Module > *VARIOUS PROCEDURAL STEPS* > > Manufacturer Data Browse popup window

#### **Procedures**

#### **Browse for a Manufacturer**

*One or more of the Search Criteria fields can be entered to isolate the results. By default, all*

*results are displayed. Selecting at any point of this procedure returns all fields to the default "All" setting.* 

Cancel *Selecting at any point of this procedure removes all revisions and closes the page. Bold numbered steps are required.*

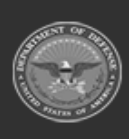

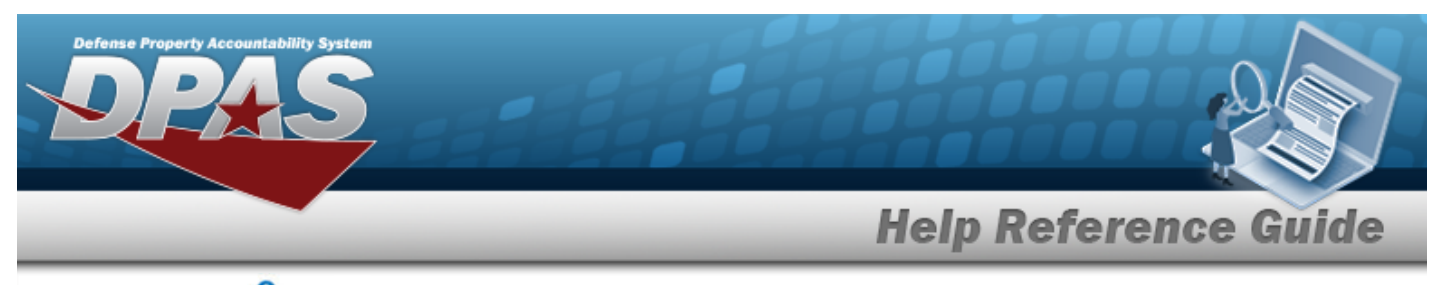

1. Select . *The Manufacturer Data Browse pop-up window appears*.

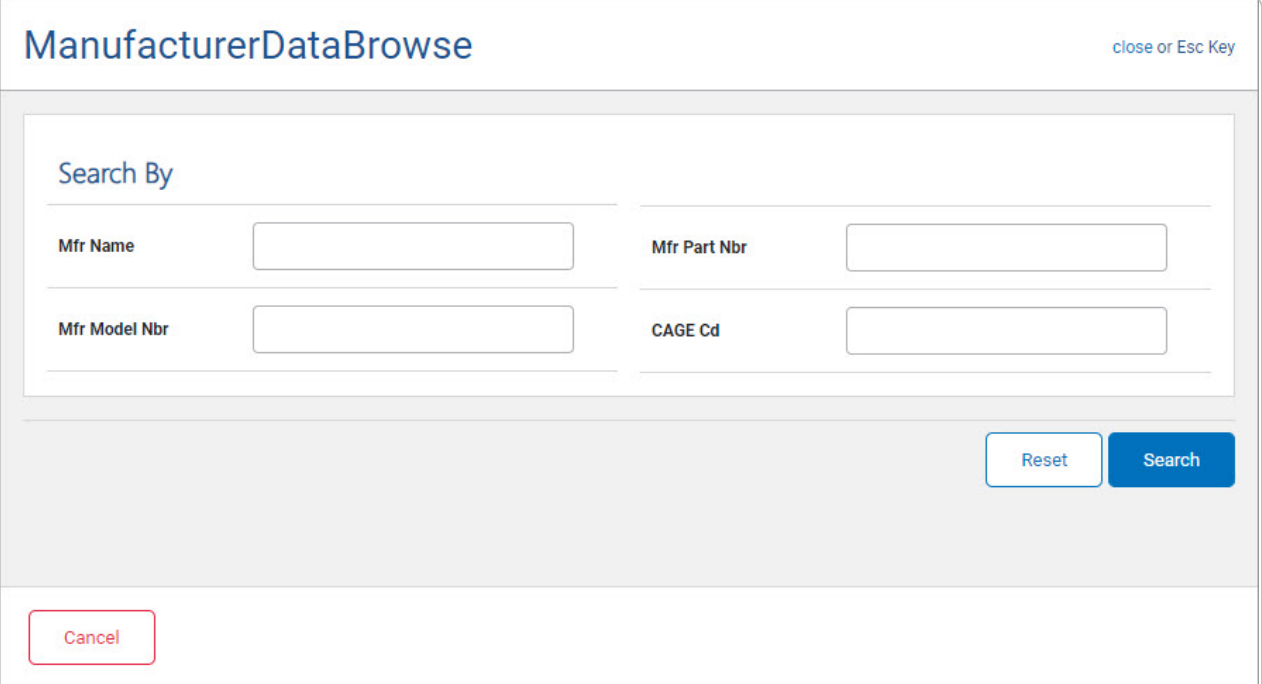

- <sup>l</sup> Enter the MFR NAME in the field provided. *This is a 36 alphanumeric character field.*
- <sup>l</sup> Enter the MFR MODEL NBR in the field provided. *This is a 20 alphanumeric character field.*
- <sup>l</sup> Enter the MFR PART NBR in the field provided. *This is a 35 alphanumeric character field.*
- <sup>l</sup> Enter the CAGE CD in the field provided. *This is a 5 alphanumeric character field.*
- 2. Select to begin the query. *Results display in the MFR DATA Grid below.*

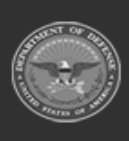

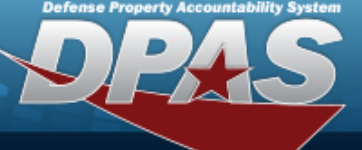

**Help Reference Guide** 

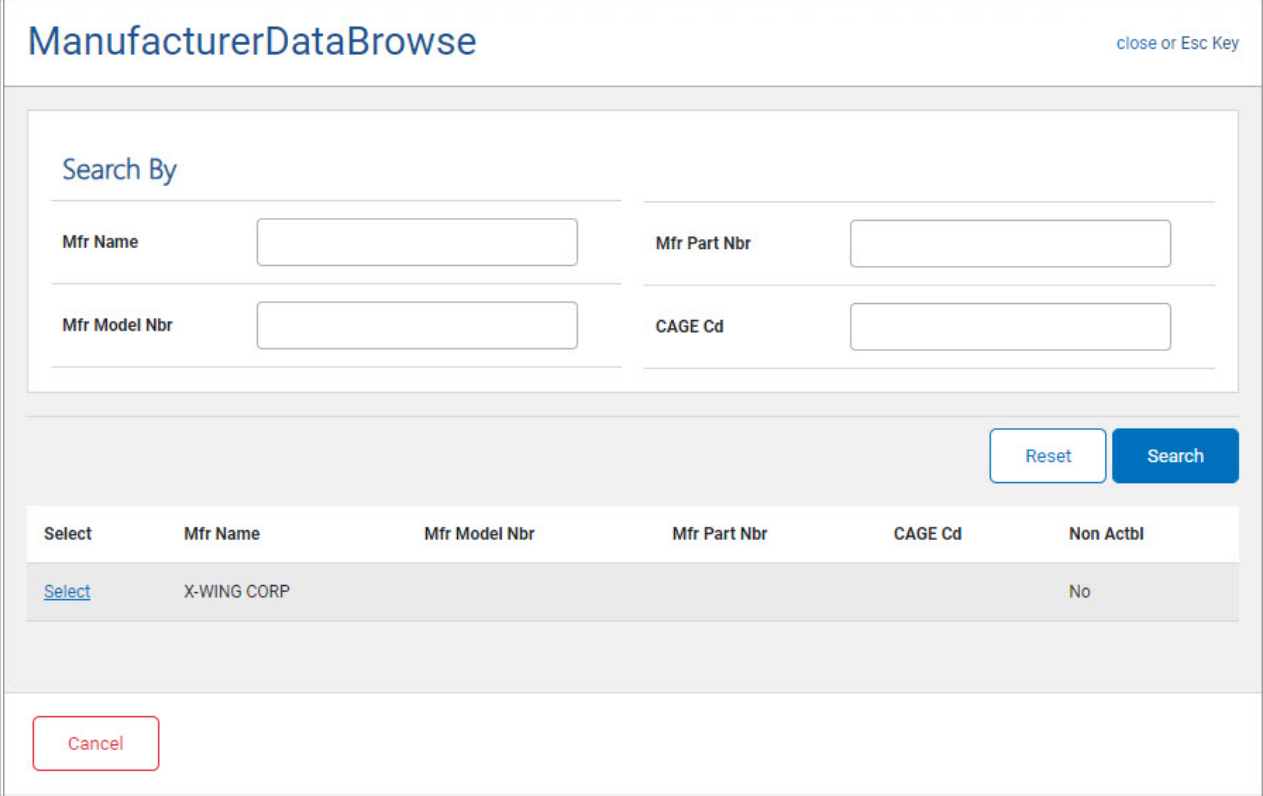

3. Choose the Select [hyperlink](Hyperlink.htm) next to the desired MFR NAME. *The pop-up window closes and the selected MFR DATA appears in the previous screen.*

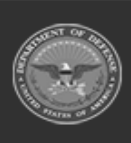